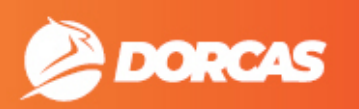

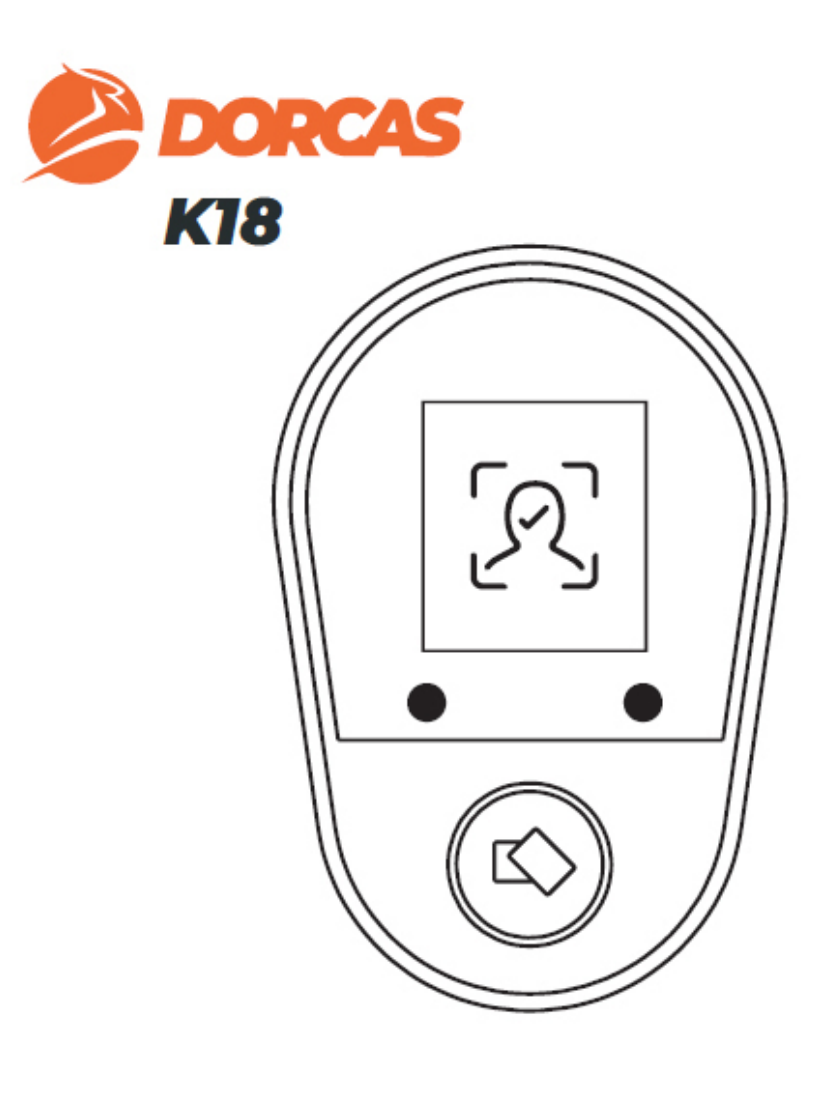

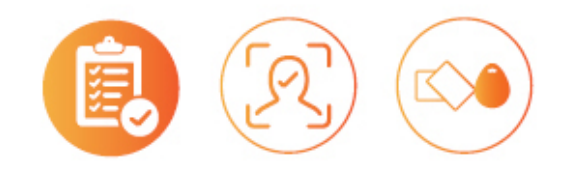

# PODRĘCZNIK INSTALACJI I KONFIGURACJI

# SPIS TREŚCI:

- 1 ZAWARTOŚĆ OPAKOWANIA
- 2 SPECYFIKACJA TECHNICZNA
- 3 PODRĘCZNIK INSTALACJI
- 4 SCHEMAT OKABLOWANIA
- 5 PODRĘCZNIK PROGRAMOWANIA

# 1 – ZAWARTOŚĆ OPAKOWANIA

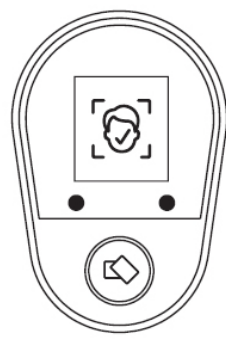

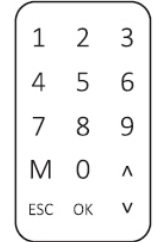

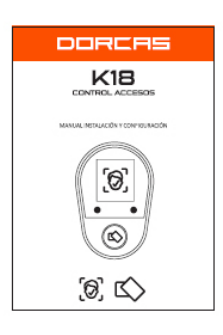

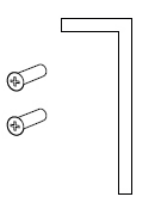

1 x CZYTNIK 1 x PILOT DO ZDALNEGO PROGRAMOWANIA 1 x PODRECZNIK

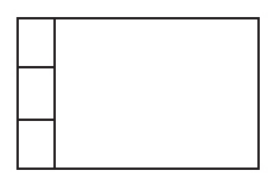

1 x PRZYRZĄD MONTAŻOWY + ŚRUBOKRĘT + DIODY

1 x ZASILACZ 1 x PRZEWÓD

**KOMUNIKACYJNY** 

# 2 – SPECYFIKACJA TECHNICZNA

- SPOSÓB MONTAŻU: NAWIERZCHNIOWY
- INSTALACJA W DRZWIACH ZEWNĘTRZNYCH (STOPIEŃ OCHRONY IP): IP44
- ZABEZPIECZENIE PRZED AKTAMI WANDALIZMU (STOPIEŃ OCHRONY IK): IK08
- ILOŚĆ UŻYTKOWNIKÓW: 3000
- ZASILANIE: 12 VDC
- ZUŻYCIE ENERGII: 130 mA (TRYB CZUWANIA) / 230 mA (W TRAKCIE PRACY)
- UWIERZYTELNIANIE: TWARZ/ KARTA
- RODZAJ KARTY: 13,56 Mhz MiFare
- WYJŚCIE PRZEKAŹNIKOWE: JEDEN PRZEKAŹNIK 1A
- STYKI PRZEKAŹNIKOWE: COM NO/NC (WYBÓR POPRZEZ PROGRAMOWANIE)
- WEWNĘTRZNA PAMIĘĆ: 200 000 REKORDÓW
- INTERFEJS WIEGAND: TAK (26 ˜ 34)

# 3 – PODRĘCZNIK INSTALACJI

1 –Umieść czytnik w miejscu, w którym chcesz go zamontować, a następnie zaznacz otwory na śruby montażowe i otwór na przewód. Wywierć otwory.

B  $\bigoplus$  $\circ$  $\bigcap$  $\Theta$  $\circ$ 

3 – Umieść przewód w otworze. Następnie przymocuj czytnik do płytki montażowej za pomocą dolnej śruby.

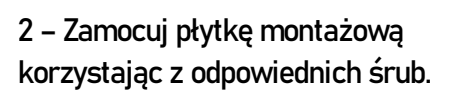

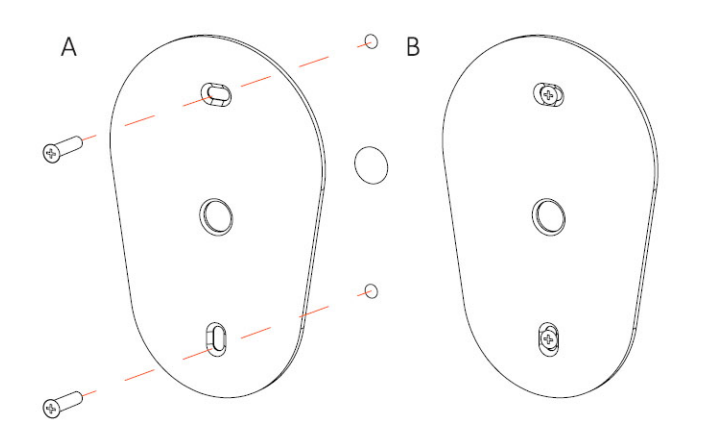

4 – Wykonaj połączenia elektroniczne zgodnie ze schematem, zamieszczonym na następnej stronie.

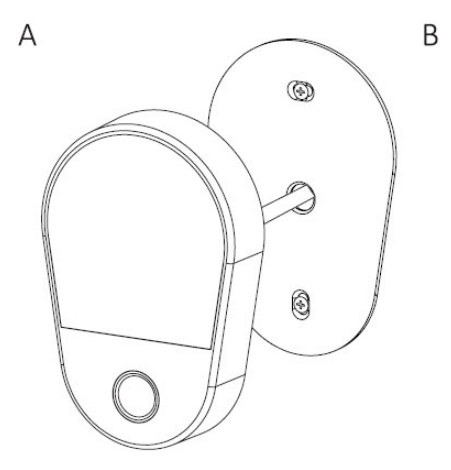

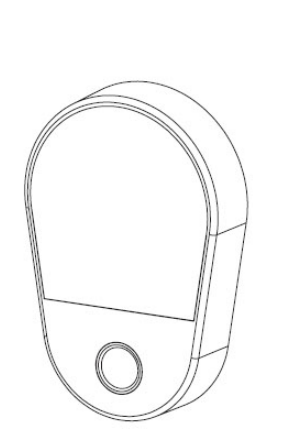

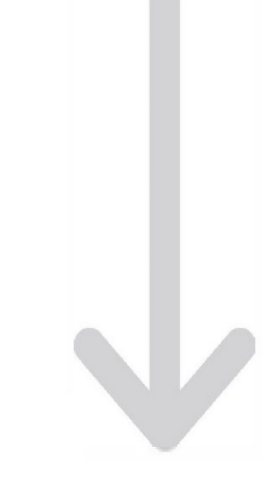

5 – Na koniec zaprogramuj czytnik.

# 4 – SCHEMAT OKABLOWANIA

Złącze pin posiada dwie kolumny przewodów. Znajdujące się w prawej kolumnie przewody obsługują wszystkie połączenia związane z zasilaniem, zamkiem. Służą one do korzystania z urządzenia w trybie standalone. Znajdujące się w lewej kolumnie przewody obsługują połączenia z centralnym systemem i służą do korzystania z komunikacji z urządzeniami z interfejsem Wiegand.

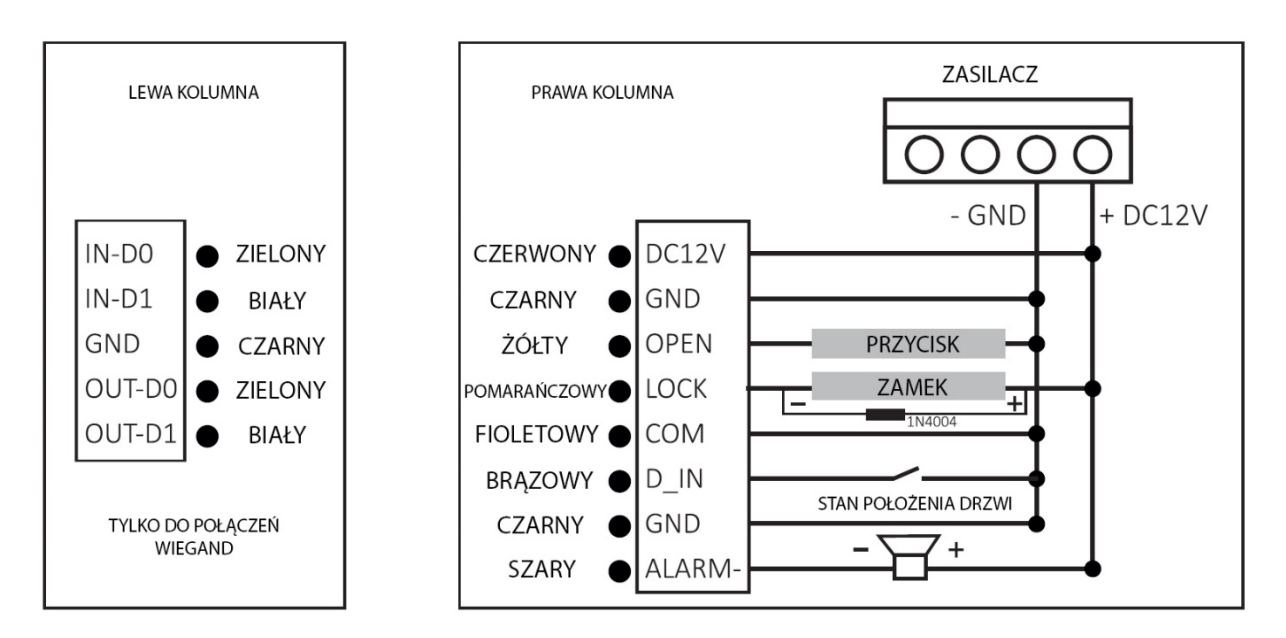

# 5 – PODRĘCZNIK PROGRAMOWANIA

Programowanie czytnika K18 odbywa się za pomocą znajdującego się w zestawie pilota, który posiada klawiaturą alfanumeryczną oraz umożliwia poruszanie się pomiędzy poszczególnymi wariantami menu za pomocą przycisków OK, wstecz i strzałek ruchu.

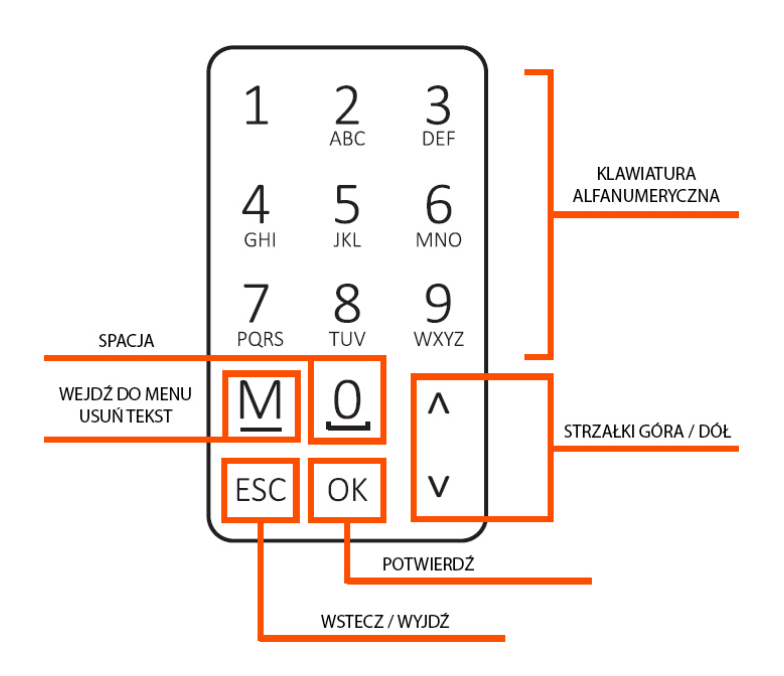

# WEJŚCIE DO TRYBU PROGRAMOWANIA

Będąc na ekranie w trybie czuwania, wciśnij przycisk Mna pilocie, aby wejść do menu konfiguracji.

W menu konfiguracji znajduje się kilka menu, umożliwiających ustawienie poszczególnych funkcji, zarządzanie użytkownikami oraz dostosowanie parametrów urządzenia i zamka. Możemy tutaj również sprawdzić informacje o ilości wejść.

#### Dostępne opcje menu:

- Użytkownicy / Users: do tworzenia, edytowania i usuwania użytkowników oraz zarządzania nimi.

- Oddziały / Departments: do tworzenia, edytowania i usuwania oddziałów oraz zarządzania nimi.
- Harmonogramy / Schedules: do tworzenia harmonogramów, ustawiania wejść i wyjść.

- Raporty / Reports: do pobierania z wewnętrznej pamięci rejestrów z raportami.

- Ustawienia / Settings: dostęp do ustawień urządzenia i parametrów zamka.

- Wyświetl informacje / View info: sprawdź wersję urządzenia i informacje o urządzeniu.

# ZARZĄDZANIE UŻYTKOWNIKAMI

Z głównego menu przejdź do znajdujących się niżej w hierarchii opcji menu, aby uzyskać dostęp do zarządzania użytkownikami.

To menu umożliwia dodawanie, edytowanie oraz usuwanie użytkowników, a także wgrywanie informacji o użytkownikach.

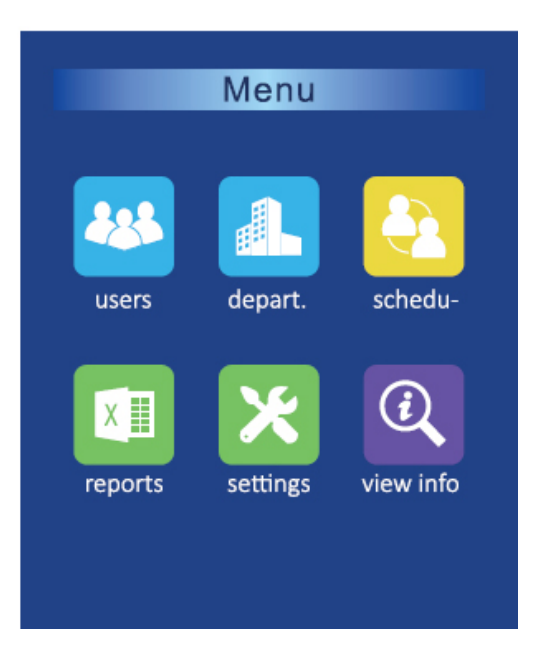

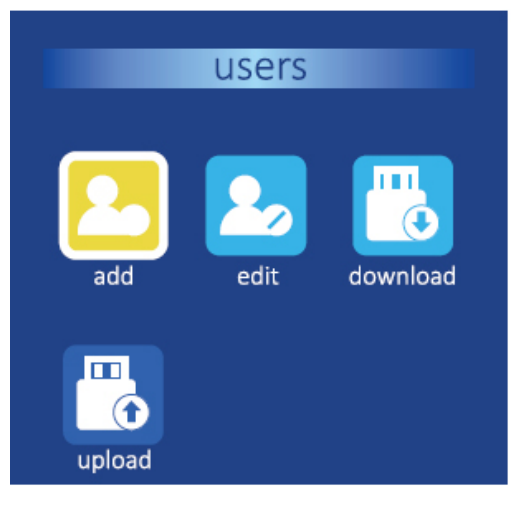

#### DODAWANIE UŻYTKOWNIKÓW

Aby dodać użytkowników postępuj zgodnie z następującymi krokami

```
KROK 1 – PRZYPISZ ID ORAZ WPROWADŹ NAZWĘ UŻYTKOWNIKA
KROK 2 – WYBIERZ CZY DANY UŻYTKOWNIK UWIERZYTELNIA SIĘ POPRZEZ TWARZ CZY KARTĘ
KROK 3 – ABY ZAREJESTROWAĆ TWARZ, UTRZYMUJ TWARZ WEWNĄTRZ OKRĘGU AŻ WYPEŁNI SIĘ ZIELONY PASEK
```
KROK 4 – ABY ZAREJESTROWAĆ KARTĘ, ZBLIŻ KARTĘ DO CZYTNIKA

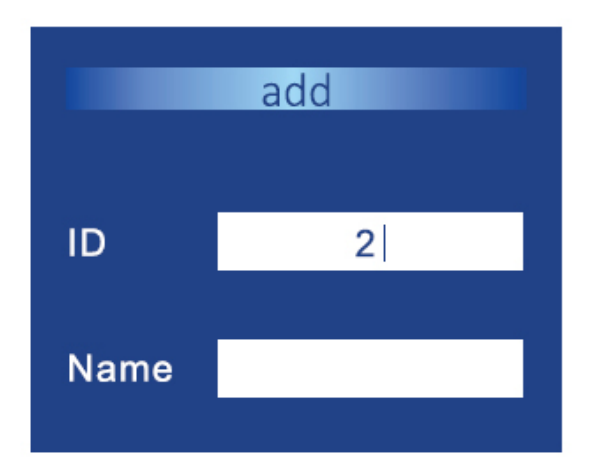

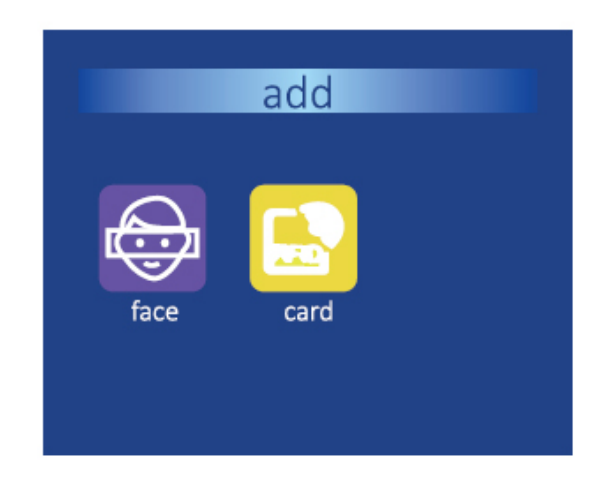

#### POBIERANIE I WGRYWANIE

Aby pobrać lub wgrać dane należy użyć przewodu komunikacyjnego posiadającego końcówkę USB.

Możliwe jest również pobranie listy użytkowników zapisanej w wewnętrznej pamięci czytnika. Taką listę można zmodyfikować na komputerze, a następnie wgrać ponownie do urządzenia.

#### EDYTOWANIE UŻYTKOWNIKÓW

Funkcja edytowania użytkowników umożliwia wybranie użytkownika z listy. Gdy go wybierzemy, uzyskamy dostęp do 10 parametrów, które możemy modyfikować.

1 – ID: ID Użytkownika.

2 – Nazwa / Name: Nazwa.

3 –Harmonogram/ Schedule: Przypisywanie określonego harmonogramu poprzez ustawienie czasu w ustawieniach zamka.

4 – Obraz / Image: Zdjęcie użytkownika.

5 – Oddział / Departament: Przypisywanie oddziału.

6 – Rola / Role: Możliwość wybrania czy dana osoba jest użytkownikiem czy administratorem. 7 – Karta / Card: Możliwość sprawdzenia czy dana osoba posiada przypisaną kartę, możliwość przypisania karty.

8 – Twarz / Face: Możliwość sprawdzenia czy dana osoba posiada przypisaną twarz, możliwość przypisania twarzy.

9 –Data / Valid date: Data rejestracji.

10 – Usuń / Delete: Usuwanie użytkownika.

# ZARZĄDZANIE ODDZIAŁAMI

Korzystając z menu zarządzania oddziałami, możemy utworzyć do 16 oddziałów.

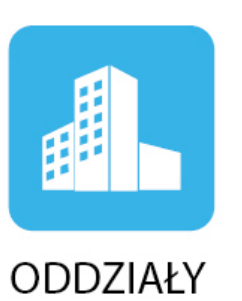

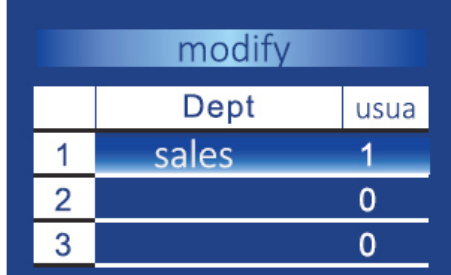

# ZARZĄDZANIE HARMONOGRAMAMI

### TWORZENIE / MODYFIKOWANIE HARMONOGRAMÓW

Możliwe jest utworzenie do 24 harmonogramów, przypisanie godzin wejścia i wyjścia, przypisanie do oddziałów, użytkowników itp.

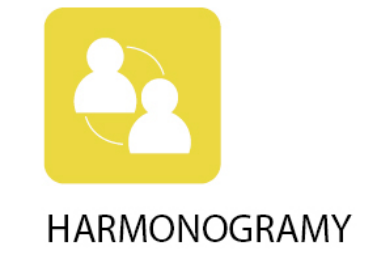

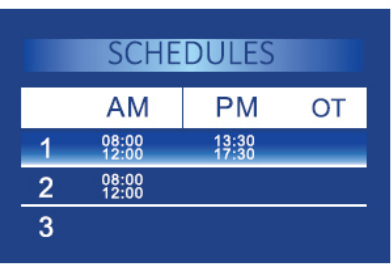

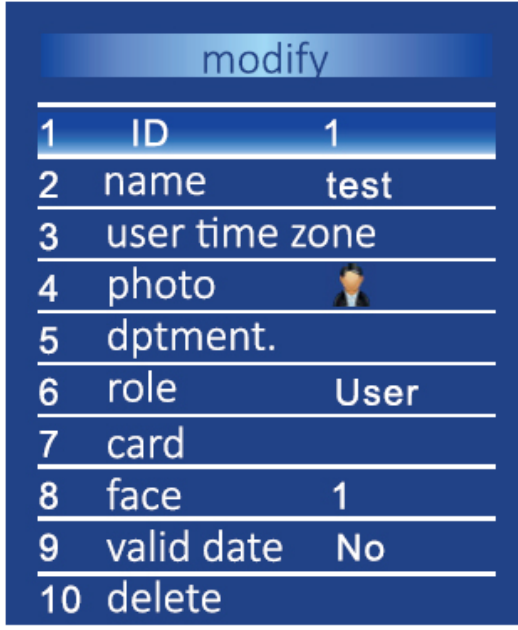

#### TWORZENIE / MODYFIKOWANIE REGUŁ

Możliwość tworzenie reguł wydłużających czas na wejście / wyjście, co pozwala uzyskać przedział czasu.

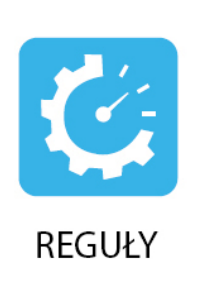

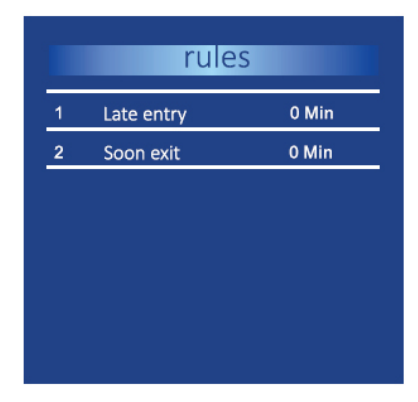

#### POBIERANIE I WGRYWANIE

W taki sam sposób jak w przypadku użytkowników, możliwe jest pobieranie i wgrywanie informacji dotyczących harmonogramów.

#### ZARZĄDZANIE RAPORTAMI

#### POBIERANIE RAPORTÓW

Korzystając z przewodu z końcówką USB, można pobrać z wewnętrznej pamięci zarówno raporty, jak i rejestr zdarzeń.

### ZARZĄDZANIE USTAWIENIAMI

Istnieje wiele elementów, które można dostosować korzystając z ustawień.

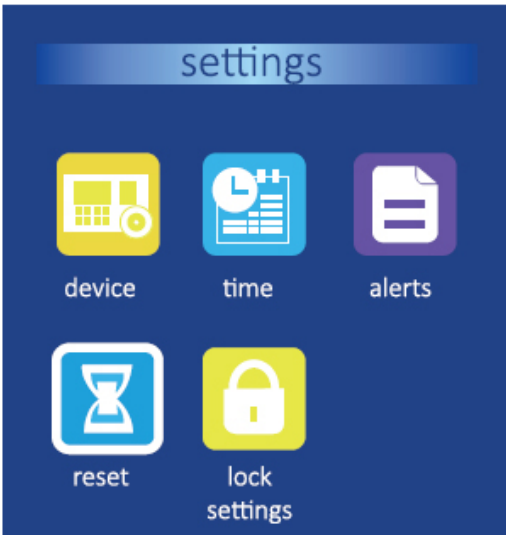

### USTAWIENIA URZĄDZENIA

Możliwe jest ustawienie 7 parametrów: 1 – Język / Language: Hiszpański / Angielski. 2 – Administratorzy / Administrators: Od 0 do 10. 3 - Metoda uwierzytelniania / Verification mode: Cztery możliwości: Twarz lub karta / Twarz + karta / Tylko twarz / Tylko karta. 4 – Czas uwierzytelniania / Authentication time: Czas na jaki pojawia się informacja o tym, że poświadczenie jest ważne / nieważne, zanim ekran wróci do trybu czuwania. 5 – Ekran czuwania / Standby screen: Czas po którym w przypadku bezczynności, aktywuje się wygaszacz ekranu.

6 – Czas wygaszacza / Screensaver time: Czas, po którym w przypadku bezczynności wygaszacz przechodzi w tryb uśpienia (następuje wyłączenie ekranu).

7 – Dzwonek alarmowy / Alert bell: Możesz ustawić alarm na konkretną godzinę oraz wybrać ilość powtórzeń. Ma to na celu oznaczenie konkretnej godziny, o której ma nastąpić wyjście.

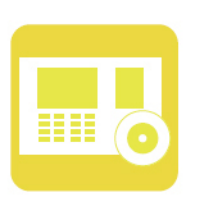

# **URZADZENIE**

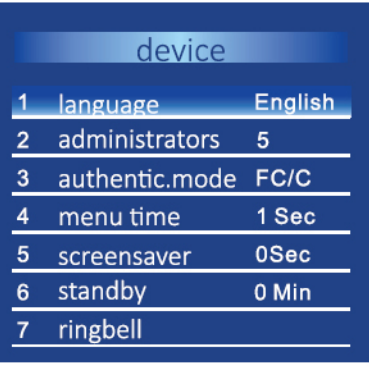

# USTAWIENIA ALERTÓW

1 – Alert logów AVL / AVL logs alert: Możliwość ustawienia od 0 do 1000. Przykładowo w przypadku ustawienia 1000, gdy pozostanie już tylko 1000 dostępnych logów, wyświetli się informacja na ekranie, że pamięć jest niemal pełna.

2 – Interwał między zapisywaniem / Punch interval: Możliwość ustawienia od 6 do 60 minut (domyślnie 1 minuta). Przykładowo w przypadku ustawienia na 10 minut, jeśli dany użytkownik uwierzytelnia się wielokrotnie w ciągu 10 minut, powoduje to zapisanie danych tylko do jednego loga.

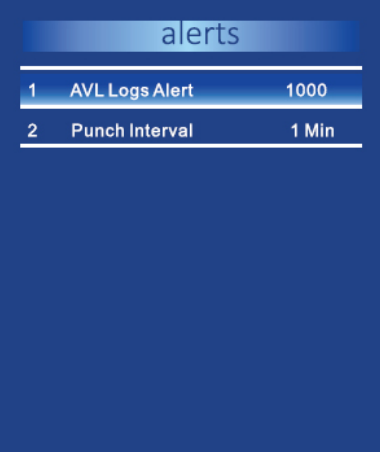

# USTAWIENIA CZASU

Ustawienia czasu umożliwiają zarządzanie czasem i datami.

#### RESETOWANIE USTAWIEŃ

Dostosowanie opcji resetowania umożliwia przywrócenie systemu, usunięcie informacji z rekordów, usunięcie informacji dotyczących użytkownikóworaz usunięcie innych danych.

1 – Reset do ustawień fabrycznych / Factory reset: Resetowanie konfiguracji do ustawień fabrycznych. 2 –Usunięcie wszystkich rekordów / Delete all records: Usunięcie wszystkich rekordów z pamięci wewnętrznej. Wymagane dla PIN 8282. 3 – Usunięcie wszystkich użytkowników / Delete all users: Usunięcie wszystkich użytkowników. Wymagane dla PIN 8282. 4 –Usunięcie wszystkich administratorów / Delete all admins: Usunięcie wszystkich administratorów. Wymagane dla PIN 8282. 5 –Usunięcie wszystkich informacji / Delete all information: Usunięcie wszystkich rekordów i informacji o użytkownikach. Wymagane dla PIN 8282. 6 – Wgranie poprzez USB / Upload from USB: Umożliwia aktualizację firmowego oprogramowania. Podłącz urządzenie przez kabel USB i wybierz tę funkcję. Następnie wciśnij OK.

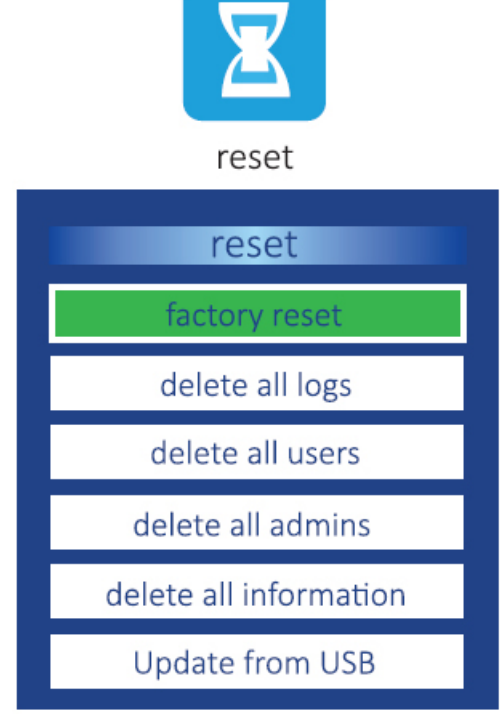

### USTAWIENIA ZAMKA

Ustawienia zamka umożliwiają zarządzanie 14 parametrami, które mają wpływ na pracę zamka.

1 –Ustawienie czasu / Time setting: Harmonogram określający przedział czasu, w którym zamek umożliwia uwierzytelnianie. Domyślnie może to być cały dzień. Możliwe jest zarządzanie do 255 przedziałami czasu. Następnie można zmodyfikować użytkowników zależnie od wybranego harmonogramu.

2 – Użytkownicy wymagający uwierzytelniania / Users to open: Użytkownicy, którzy muszą się uwierzytelnić, aby móc otworzyć drzwi. Domyślnie wymagany tylko 1.

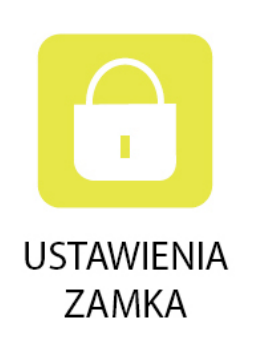

3 – Czas otwarcia / Opening time: Czas trwania elektronicznego impulsu, niezbędny do otwarcia drzwi. Może wynosić od 0 do 200 sekund. Domyślna wartość to 5 sekund. 4 – Rodzaj czujnika / Sensor type: Może być ustawiony jako "nieaktywny / disabled", NC (czujnik zamknięty przy zamkniętych drzwiach), NO (czujnik otwarty przy zamkniętych drzwiach).

5 – Opóźnienie czujnika / Sensor delay: Czas opóźnienia aktywacji czujnika po otwarciu lub zamknięciu drzwi. Może wynosić od 0 do 200 sekund. Domyślna wartość to 10 sekund. 6 – Anti Passback: Może przyjmować wartość: "Tak" lub "Nie". W przypadku włączenia zapobiega konieczności dwukrotnego uwierzytelnienia osobie, która dwukrotnie otwiera te same drzwi. Jeśli użytkownik nie uwierzytelni się opuszczając dany budynek / pomieszczenie, system będzie zakładał, że dana osoba nadal znajduje się w tym budynku / pomieszczeniu.

7 – Opóźnienie alarmu / Alarm delay: Czas po którym następuje aktywacja alarmu w wyniku

próby sabotażu, zakres od 1 do 255 sekund, domyślnie 1 sekunda.

8 – Wyłączenie alarmu / Switch OFF alarm: Jeśli alarm został aktywowany wciśnij, aby dezaktywować.

9 – Alarm w wyniku sabotażu / Tamper alarm: Możliwe włączenie lub wyłączenie. W przypadku włączenia i zdjęcia obudowy, nastąpi aktywacja alarmu. Aby wyłączyć aktywny alarm, postępuj zgodnie z opisem w punkcie 8.

10 – Rodzaj Wiegand / Wiegand type: 26 lub 34 bity.

11 – Wyjście Wiegand / Wiegand output: ID użytkownika lub numer karty.

12 – Wejście Wiegand / Wiegand output: ID użytkownika lub numer karty.

13 – Czujnik położenia drzwi / Door status: Jeśli został zainstalowany do kontrolowania wejść / wyjść.

14 – Styk przekaźnika (COM + NC) / Relay contact (COM + NC): Rodzaj styku przekaźnika współpracującego z zamkiem (NC lub NO), wybierz "TAK" / "YES" w przypadku przekaźnika NC.

### ZOBACZ INFORMACJE

To menu pozwala zobaczyć wszystkie informacje odnoszące się do użytkowników, a także informacje o użytkownikach zapisane w rejestrze. Menu wyświetla także informacje o samym czytniku.

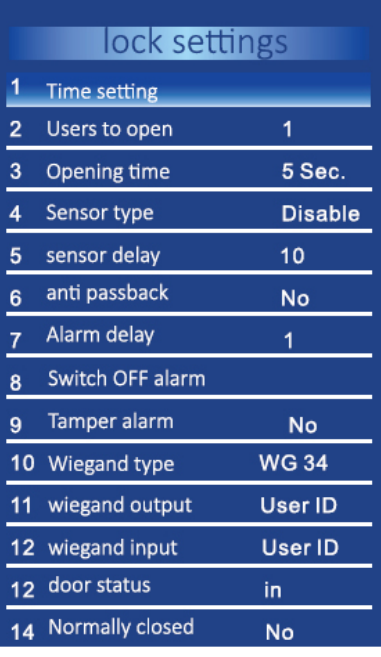

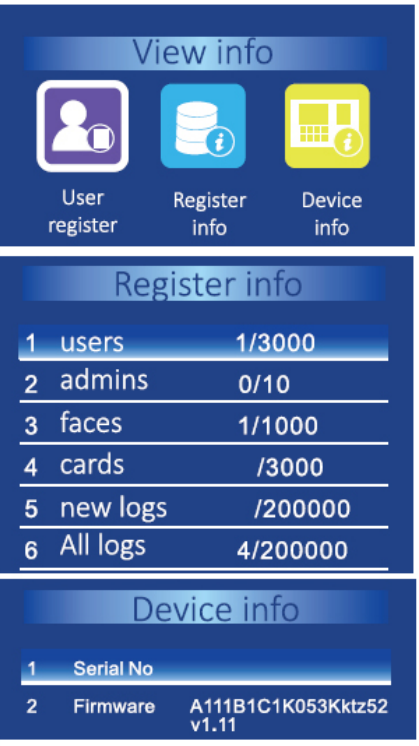

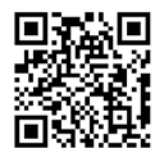

# **NOVET**

#### Systemy kontroli dostępu i rozwiązania obiektowe

NOVET Spółka z o.o. | PL 95-030 Rzgów, Gospodarz | +48 42 214 29 33 novet.eu

ul. Cegielniana 15

bok@novet.eu

Informacje zawarte w niniejszej instrukcji nie stanowią oferty handlowej i mogą ulegać zmianom bez wcześniejszego powiadomienia ze strony NOVET Spółka z o.o. NOVET Spółka z o.o. nie ponosi odpowiedzialności za jakiekolwiek błędy lub nieścisłości zawarte w niniejszej publikacji. Wszelkie prawa zastrzeżone. Instrukcja K18 PL – nowa wersja 20230802.pdf